4037-9635-08

# **HDD TWAIN driver**

# *Manuale d'uso*

# **Sommario**

# **[1 Introduzione](#page-7-0)**

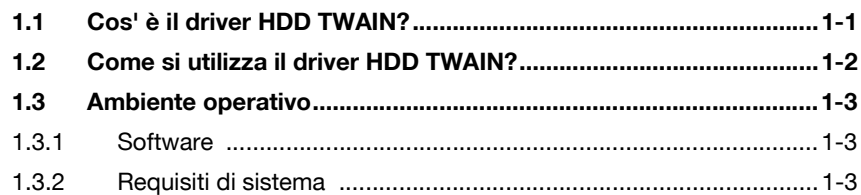

# **[2 Installazione del driver HDD TWAIN](#page-10-0)**

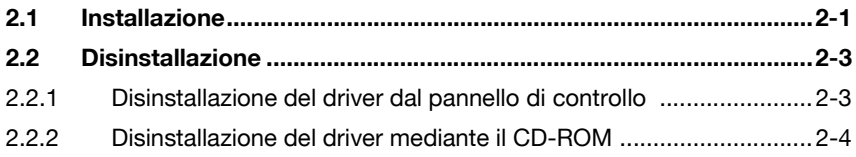

# **[3 Flusso di lavoro](#page-14-0)**

## **[4 Caricamento](#page-15-0)**

# **[5 Modifica delle impostazioni](#page-20-0)**

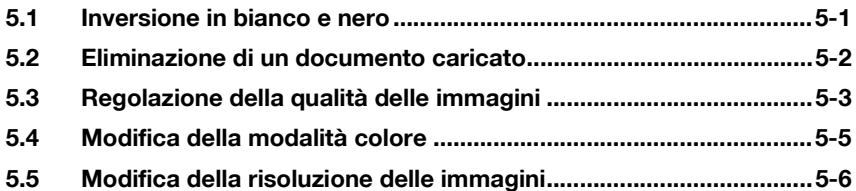

# **[6 Selezione della periferica dalla quale eseguire il](#page-26-0)  caricamento**

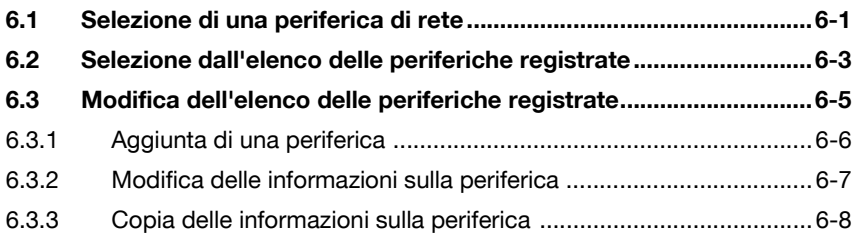

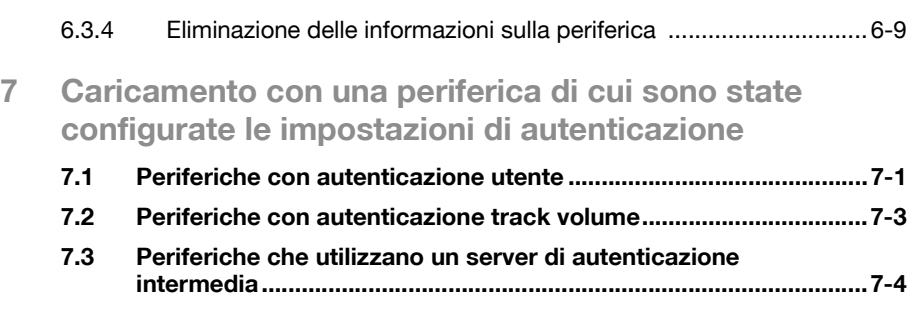

**[8 Risoluzione dei problemi](#page-39-0)**

# **Informazioni su questo prodotto**

Questo driver HDD TWAIN consente di caricare i dati del documento su un'MFP (stampante multifunzione) collegata a una LAN in un'applicazione di image processing su un PC.

# **Marchi commerciali e marchi registrati**

#### **Notifica relativa ai marchi**

Microsoft® e Windows® sono marchi registrati o marchi commerciali di Microsoft Corporation negli Stati Uniti e/o in altri paesi.

RSA® BSAFETM

RSA is a registered trademark of RSA Security Inc. BSAFE is a registered trademark of RSA Security Inc. in the United States and other countries.

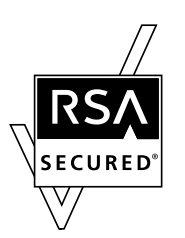

Licensing Information

This product contains RSA® BSAFE<sup>TM</sup> of RSA Security Inc.

Tutti gli altri nomi di aziende e prodotti sono marchi commerciali o marchi registrati delle rispettive aziende.

### **Finestre di dialogo**

Le finestre di dialogo illustrate nel presente manuale sono quelle che compaiono in Windows 7.

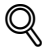

### **Dettagli**

Le finestre di dialogo illustrate nel presente documento possono differire da quelle che si aprono effettivamente sul PC dell'utente, in funzione delle periferiche installate e delle impostazioni definite.

### **Nota**

È severamente vietato riprodurre, tradurre o duplicare il presente documento, sia integralmente che parzialmente.

I contenuti del presente documento potrebbero essere sottoposti a modifiche senza preavviso.

Copyright © 2005 KONICA MINOLTA BUSINESS TECHNOLOGIES, INC. All rights reserved.

# **LICENSE ISSUES**

The OpenSSL toolkit stays under a dual license, i.e. both the conditions of the OpenSSL License and the original SSLeay license apply to the toolkit.

See below for the actual license texts. Actually both licenses are BSD-style Open Source licenses. In case of any license issues related to OpenSSL please contact opensslcore@openssl.org.

### **OpenSSL License**

Copyright © 1998-2001 The OpenSSL Project. All rights reserved.

Redistribution and use in source and binary forms, with or without modification, are permitted provided that the following conditions are met:

- 1. Redistributions of source code must retain the above copyright notice, this list of conditions and the following disclaimer.
- 2. Redistributions in binary form must reproduce the above copyright notice, this list of conditions and the following disclaimer in the documentation and/or other materials provided with the distribution.
- 3. All advertising materials mentioning features or use of this software must display the following acknowledgment: "This product includes software developed by the OpenSSL Project for use in the OpenSSL Toolkit. (http://www.openssl.org/)"
- 4. The names "OpenSSL Toolkit" and "OpenSSL Project" must not be used to endorse or promote products derived from this software without prior written permission. For written permission, please contact opensslcore@openssl.org.
- 5. Products derived from this software may not be called "OpenSSL" nor may "OpenSSL" appear in their names without prior written permission of the OpenSSL Project.
- 6. Redistributions of any form whatsoever must retain the following acknowledgment:"This product includes software developed by the OpenSSL Project for use in the OpenSSL Toolkit (http://www.openssl.org/)"

THIS SOFTWARE IS PROVIDED BY THE OpenSSL PROJECT "AS IS" AND ANY EXPRESSED OR IMPLIED WARRANTIES, INCLUDING, BUT NOT LIMITED TO, THE IMPLIED WARRANTIES OF MERCHANTABILITY AND FITNESS FOR A PARTICULAR PURPOSE ARE DISCLAIMED. IN NO EVENT SHALL THE OpenSSL PROJECT OR ITS CONTRIBUTORS BE LIABLE FOR ANY DIRECT, INDIRECT, INCIDENTAL, SPECIAL, EXEMPLARY, OR CONSEQUENTIAL DAMAGES (INCLUDING, BUT NOT LIMITED TO, PROCUREMENT OF SUBSTITUTE GOODS OR SERVICES; LOSS OF USE, DATA, OR PROFITS; OR BUSINESS INTERRUPTION) HOWEVER CAUSED AND ON ANY THEORY OF LIABILITY, WHETHER IN CONTRACT, STRICT LIABILITY, OR TORT (INCLUDING NEGLIGENCE OR OTHERWISE) ARISING IN ANY WAY OUT OF THE USE OF THIS SOFTWARE, EVEN IF ADVISED OF THE POSSIBILITY OF SUCH DAMAGE.

This product includes cryptographic software written by Eric Young (eay@cryptsoft.com). This product includes software written by Tim Hudson (tjh@cryptsoft.com).

#### **Original SSLeay License**

Copyright © 1995-1998 Eric Young (eay@cryptsoft.com) All rights reserved.

This package is an SSL implementation written by Eric Young (eay@cryptsoft.com).

The implementation was written so as to conform with Netscapes SSL.

This library is free for commercial and non-commercial use as long as the following conditions are aheared to. The following conditions apply to all code found in this distribution, be it the RC4, RSA, lhash, DES, etc., code; not just the SSL code. The SSL documentation included with this distribution is covered by the same copyright terms except that the holder is Tim Hudson (tjh@cryptsoft.com).

Copyright remains Eric Young's, and as such any Copyright notices in the code are not to be removed.

If this package is used in a product, Eric Young should be given attribution as the author of the parts of the library used.

This can be in the form of a textual message at program startup or in documentation (online or textual) provided with the package.

Redistribution and use in source and binary forms, with or without modification, are permitted provided that the following conditions are met:

- 1. Redistributions of source code must retain the copyright notice, this list of conditions and the following disclaimer.
- 2. Redistributions in binary form must reproduce the above copyright notice, this list of conditions and the following disclaimer in the documentation and/or other materials provided with the distribution.
- 3. All advertising materials mentioning features or use of this software must display the following acknowledgement: "This product includes cryptographic software written by Eric Young (eay@cryptsoft.com)" The word 'cryptographic' can be left out if the routines from the library being used are not cryptographic related.
- 4. If you include any Windows specific code (or a derivative thereof) from the apps directory (application code) you must include an acknowledgement:"This product includes software written by Tim Hudson (tjh@cryptsoft.com)"

THIS SOFTWARE IS PROVIDED BY ERIC YOUNG "AS IS" AND ANY EXPRESS OR IMPLIED WARRANTIES, INCLUDING, BUT NOT LIMITED TO, THE IMPLIED WARRANTIES OF MERCHANTABILITY AND FITNESS FOR A PARTICULAR PURPOSE ARE DISCLAIMED. IN NO EVENT SHALL THE AUTHOR OR CONTRIBUTORS BE LIABLE FOR ANY DIRECT, INDIRECT, INCIDENTAL, SPECIAL, EXEMPLARY, OR CONSEQUENTIAL DAMAGES (INCLUDING, BUT NOT LIMITED TO, PROCUREMENT OF SUBSTITUTE GOODS OR SERVICES; LOSS OF USE, DATA, OR PROFITS; OR BUSINESS INTERRUPTION) HOWEVER CAUSED AND ON ANY THEORY OF LIABILITY, WHETHER IN CONTRACT, STRICT LIABILITY, OR TORT (INCLUDING NEGLIGENCE OR OTHERWISE) ARISING IN ANY WAY OUT OF THE USE OF THIS SOFTWARE, EVEN IF ADVISED OF THE POSSIBILITY OF SUCH DAMAGE.

The licence and distribution terms for any publically available version or derivative of this code cannot be changed. i.e. this code cannot simply be copied and put under another distribution licence [including the GNU Public Licence.]

# <span id="page-7-0"></span>**1 Introduzione**

# **1.1 Cos' è il driver HDD TWAIN?**

<span id="page-7-1"></span>Il driver HDD TWAIN carica i dati dei documenti memorizzati su un'MFP (stampante multifunzione) collegata a una LAN.

Il driver HDD TWAIN può essere utilizzato da un'applicazione di image processing sul PC.

I documenti caricati possono essere modificati mediante l'applicazione di image processing.

Il driver HDD TWAIN consente inoltre di regolare le immagini.

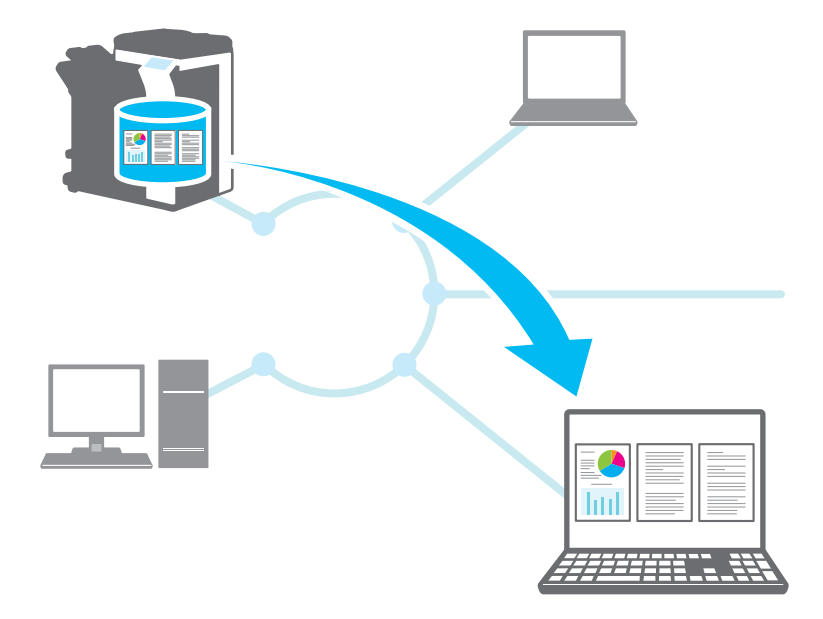

# **1.2 Come si utilizza il driver HDD TWAIN?**

<span id="page-8-0"></span>Il driver HDD TWAIN consente di eseguire le operazioni seguenti.

#### **Memorizzare i documenti nell'MFP (stampante multifunzione) e caricarli successivamente in un PC.**

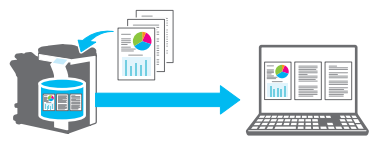

**Caricare i dati delle copie non riuscite in un PC, modificarli e stamparli.**

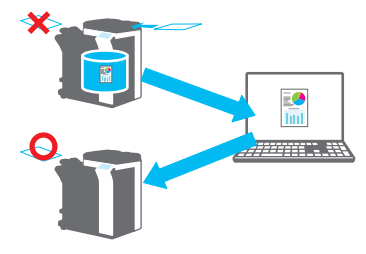

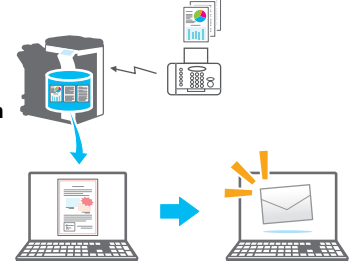

**Caricare i contenuti dei fax ricevuti in un PC e inviarli via e-mail.**

# <span id="page-9-0"></span>**1.3 Ambiente operativo**

### **1.3.1 Software**

<span id="page-9-1"></span>Per poter utilizzare questo software, è prima necessario installare il seguente software sul proprio PC.

<span id="page-9-2"></span>- Applicazione di image processing compatibile con TWAIN

## **1.3.2 Requisiti di sistema**

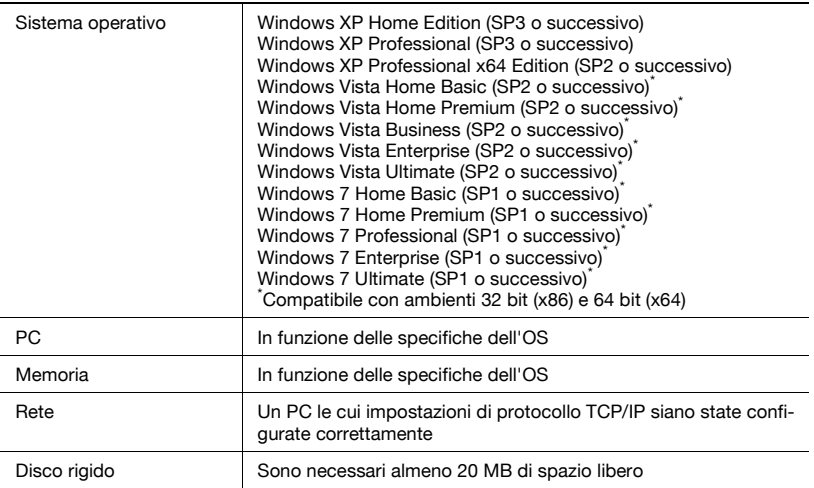

Per le ultime informazioni sui service pack, ecc., si rimanda al file Leggimi.

# <span id="page-10-0"></span>**2 Installazione del driver HDD TWAIN**

In questo capitolo viene spiegato come installare e disinstallare il driver HDD **TWAIN** 

<span id="page-10-1"></span>Negli esempi di questa sezione è utilizzato il sistema operativo Windows 7.

### **2.1 Installazione**

Per installare il driver HDD TWAIN, seguire la procedura descritta qui di seguito.

**Procedura** 

- **1** Inserire il CD-ROM del software utente nell'unità CD-ROM del PC. Compare il menu del CD.
- **2** Da "Installa scanner", selezionare "HDD TWAIN Driver".

Viene aperta la finestra di dialogo "Controllo dell'account utente".

- **3** Fare clic su [Sì].
- **4** Successivamente, seguire le istruzioni visualizzate sulla finestra.

L'installazione si avvia e sul computer vengono copiati i file necessari. Quando tutti i file necessari sono stati copiati, viene visualizzata la finestra di completamento dell'installazione.

**5** Fare clic su [Fine].

La finestra d'installazione del driver HDD TWAIN si chiude.

# $\mathbb{Q}$ ...

### **Nota**

Per poter utilizzare il driver HDD TWAIN con la versione 32 bit di Photoshop CS5, è necessario scaricare il plugin TWAIN dal sito Web di Adobe e installarlo.

Il driver TWAIN non è compatibile con la versione 64 bit di Photoshop CS5.

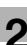

### $\mathbb{Q}$ **Dettagli**

Per questo software sono stati preparati programmi distinti d'installazione basati su MSI.

Quando viene utilizzato un programma d'installazione basato su MSI, il software può essere distribuito automaticamente, nonché essere installato automaticamente nell'ambiente Active Directory.

Per i dettagli, rivolgersi al servizio clienti.

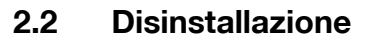

<span id="page-12-1"></span><span id="page-12-0"></span>Il driver HDD TWAIN può essere disinstallato utilizzando uno dei due seguenti metodi.

### **2.2.1 Disinstallazione del driver dal pannello di controllo**

Per disinstallare il driver HDD TWAIN dal pannello di controllo, seguire la procedura descritta di seguito.

**Procedura** 

- **1** Dalla barra delle applicazioni, fare clic su Start, "Pannello di controllo", "Programmi", ed infine "Programmi e funzionalità".
	- In Windows XP, fare clic su "Pannello di controllo", quindi su "Installazione applicazioni".
- **2** Dall'elenco, selezionare l'applicazione da disinstallare, quindi fare clic su [Disinstalla].
	- In Windows XP, selezionare dall'elenco l'applicazione da disinstallare, quindi fare clic su [Cambia/Rimuovi]. Viene aperta una finestra di conferma.
- **3** Fare clic su [Sì].
- **4** Successivamente, seguire le istruzioni visualizzate sulla finestra.

– Nella finestra "Manutenzione programma", fare clic su [Rimuovi]. Ha inizio la disinstallazione del driver TWAIN. Al termine della disinstallazione, appare la finestra Installazione guidata InstallShield completata.

**5** Fare clic su [Fine].

La finestra di disinstallazione del driver HDD TWAIN si chiude.

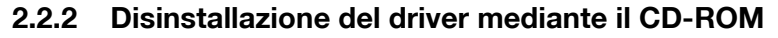

<span id="page-13-0"></span>Per disinstallare il driver HDD TWAIN dal CD-ROM, seguire la procedura descritta di seguito.

Procedura

- **1** Inserire il CD-ROM del software utente nell'unità CD-ROM del PC. Compare il menu del CD.
- **2** Da "Installa scanner", selezionare "HDD TWAIN Driver". Viene aperta la finestra di dialogo "Controllo dell'account utente".
- **3** Fare clic su [Sì].
- **4** Successivamente, seguire le istruzioni visualizzate sulla finestra.

– Nella finestra "Manutenzione programma", fare clic su [Rimuovi]. Ha inizio la disinstallazione del driver TWAIN. Al termine della disinstallazione, appare la finestra Installazione guidata InstallShield completata.

**5** Fare clic su [Fine].

La finestra di disinstallazione del driver HDD TWAIN si chiude.

<span id="page-14-0"></span>Il seguente diagramma di flusso illustra le operazioni che è possibile eseguire.

Avviare l'applicazione di image processing.

Selezionare il driver HDD TWAIN.

Selezionare l'MFP (stampante multifunzione) alla quale connettersi.

Selezionare una casella.

Selezionare un documento.

Modifica delle impostazioni  $(p. 5-1)$ 

Fare clic su [Scansione].

# <span id="page-15-0"></span>**4 Caricamento**

In questo capitolo viene spiegato come caricare un documento.

 $\mathbb{Q}$ ...

#### **Nota**

Non è possibile caricare documenti che sono stati salvati in una casella in modalità copia o di stampa o documenti che si trovano in una casella di sistema.

 $\mathbb{Q}$ ...

#### **Nota**

Non è possibile caricare documenti quando le operazioni sui documenti accumulate nelle caselle sono state disattivate sul lato MFP (stampante multifunzione).

Procedura

- **1** Avviare l'applicazione di image processing.
- **2** Nell'applicazione di image processing, selezionare il driver HDD TWAIN.
	- In alcune applicazioni, appare il comando "Seleziona periferiche". In questo caso, prima di caricare un documento, utilizzare il comando Seleziona periferiche per selezionare il driver HDD TWAIN da utilizzare.

Viene visualizzata la finestra "Seleziona periferiche".

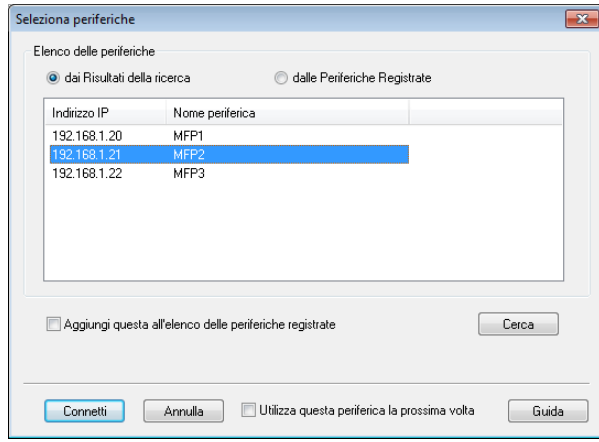

- È inoltre possibile selezionare la periferica cui si desidera connettersi dall'elenco delle periferiche registrate. Per ulteriori informazioni, vedere ["Selezione dall'elenco delle periferiche](#page-28-0)  [registrate" a pagina 6-3.](#page-28-0)
- Per ulteriori informazioni sulla finestra di dialogo "Seleziona periferiche", vedere ["Selezione della periferica dalla quale eseguire](#page-26-0)  [il caricamento" a pagina 6-1](#page-26-0).
- Quando dal lato MFP (stampante multifunzione) sono configurate l'autenticazione utente e l'autenticazione track volume, appaiono diverse finestre per l'autenticazione. Per ulteriori informazioni, vedere ["Caricamento con una periferica di cui sono state](#page-35-0)  [configurate le impostazioni di autenticazione" a pagina 7-1](#page-35-0).
- Quando l'MFP (stampante multifunzione) è configurata in modo da disattivare le operazioni dell'utente connesso sui documenti accumulati nelle caselle, questi non potrà caricare i documenti.
- Se si spunta la casella di controllo [Utilizza questa periferica la prossima volta], alla successiva connessione verrà utilizzata la periferica selezionata. Alla successiva selezione del driver HDD TWAIN, la finestra di dialogo "Seleziona periferiche" non si aprirà e apparirà invece la finestra di dialogo Seleziona casella.

Si apre la finestra di dialogo Seleziona casella.

**4** Selezionare una casella.

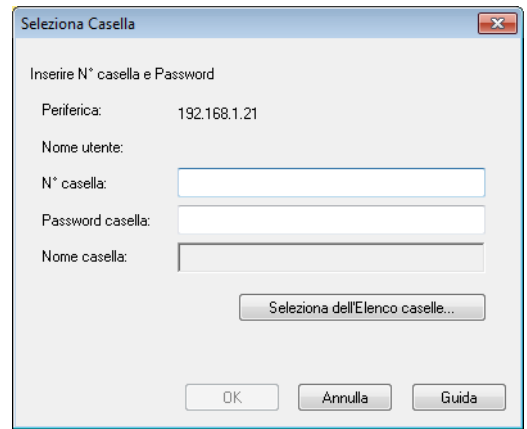

– Fare clic su [Seleziona dell'Elenco caselle], quindi selezionare una casella. Dopo aver selezionato una casella, fare clic su [OK].

Se si conosce il numero della casella, immetterla nella casella [N° casella].

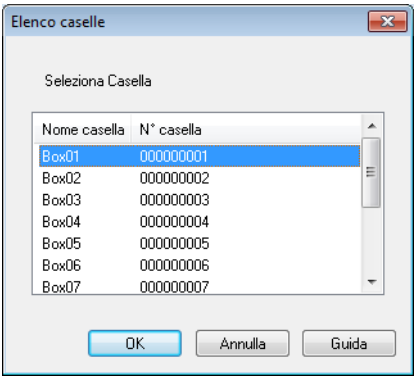

**5** Se la casella è stata protetta con password, immettere la password nella casella [Password casella].

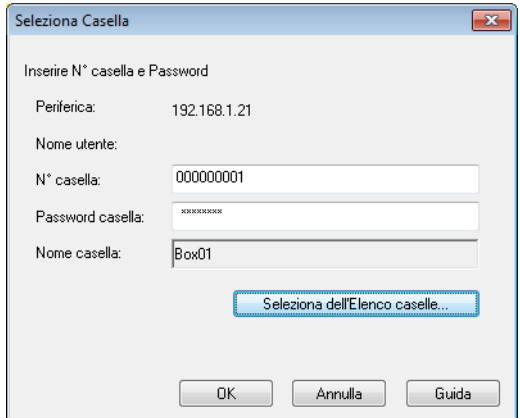

**6** Fare clic su [OK].

Si apre la finestra principale.

**7** Fare clic sul documento da caricare.

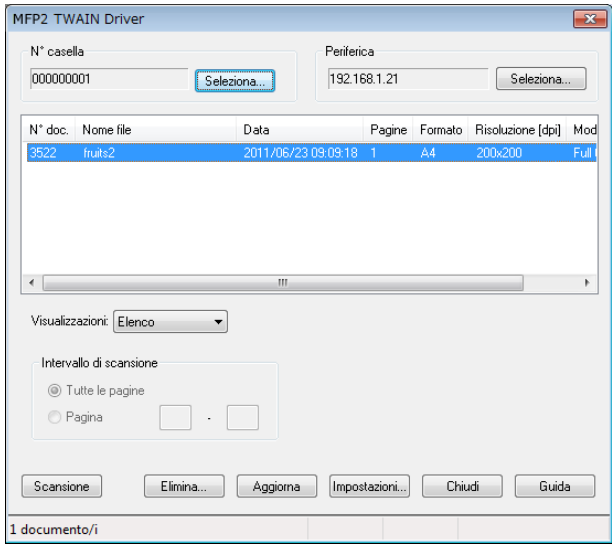

– Se si seleziona [Miniatura] dall'elenco "Visualizzazioni", appare la miniatura della prima pagina del documento. A seconda della periferica, la selezione [Miniatura] potrebbe non essere disponibile.

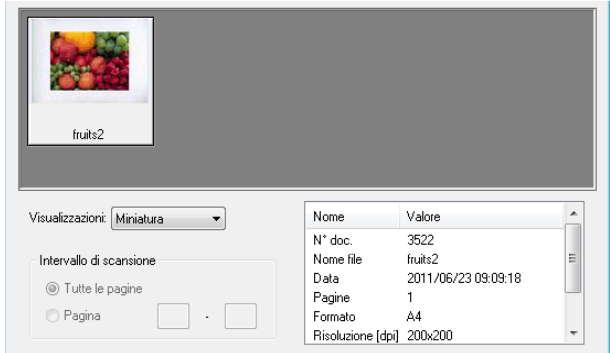

- Per eliminare il documento selezionato, fare clic su [Elimina].
- Per aggiornare l'elenco, selezionare [Aggiorna].
- Se si desidera regolare un'immagine o eliminare un documento caricato, fare clic su [Impostazioni]. Per ulteriori informazioni, vedere ["Modifica delle impostazioni" a pagina 5-1.](#page-20-0)
- Per modificare la casella, fare clic su [Seleziona].
- Per modificare la periferica dalla quale eseguire il caricamento, fare clic su [Seleziona]. Per ulteriori informazioni, vedere ["Selezione](#page-26-0)  [della periferica dalla quale eseguire il caricamento" a pagina 6-1](#page-26-0).

Fare clic su [Scansione].

Il documento viene caricato e la relativa immagine viene visualizzata nell'applicazione di image processing.

# <span id="page-20-0"></span>**5 Modifica delle impostazioni**

Nella finestra di dialogo "Impostazioni" è possibile regolare le immagini ed eliminare i documenti caricati.

<span id="page-20-1"></span>Al termine, fare clic su [OK].

# **5.1 Inversione in bianco e nero**

In fase di caricamento, è possibile invertire le parti in bianco e nero di un documento.

Nella finestra di dialogo "Impostazioni", selezionare la scheda "Scansione", quindi selezionare la casella di controllo [Immagine negativa].

 $\mathbb{Q}$ ...

#### **Ricordate**

Questa casella di controllo può essere selezionata per i dati monocromatici in bianco e nero.

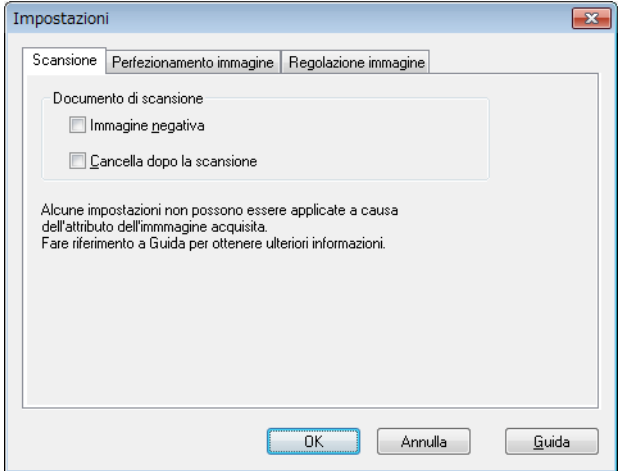

# **5.2 Eliminazione di un documento caricato**

<span id="page-21-0"></span>In questa sezione viene spiegato come eliminare un documento caricato.

Nella finestra di dialogo "Impostazioni", selezionare la scheda "Scansione", quindi selezionare la casella di controllo [Cancella dopo la scansione].

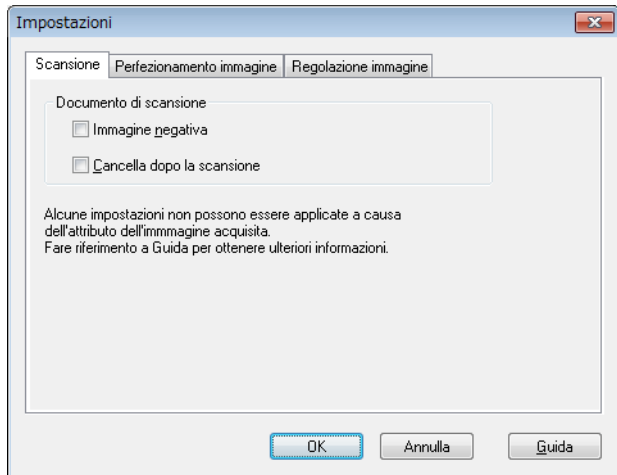

# **5.3 Regolazione della qualità delle immagini**

<span id="page-22-0"></span>In questa sezione viene spiegato come regolare la qualità delle immagini di un documento caricato.

La qualità dell'immagine può essere regolata nella scheda "Perfezionamento immagine" della finestra di dialogo "Impostazioni".

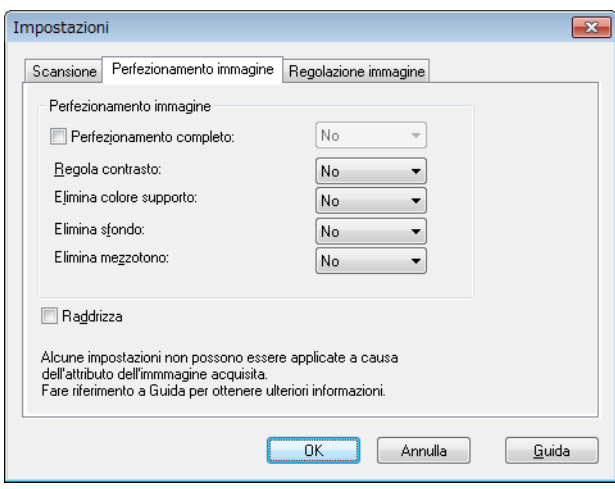

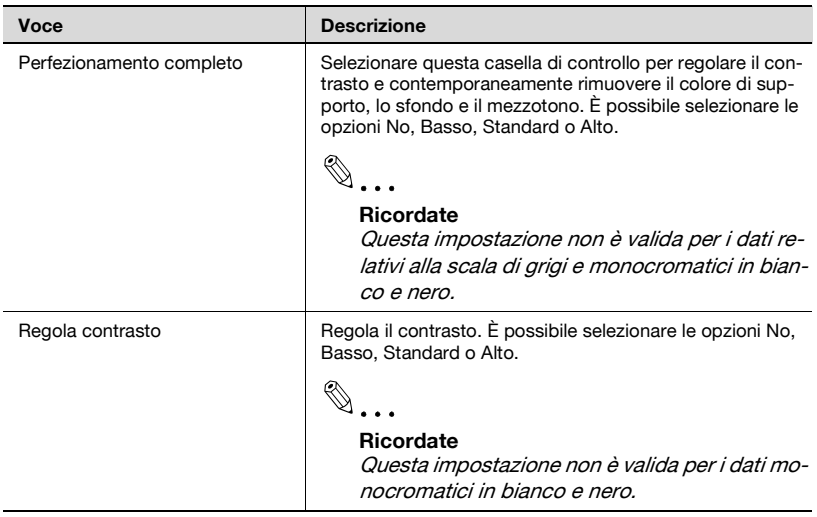

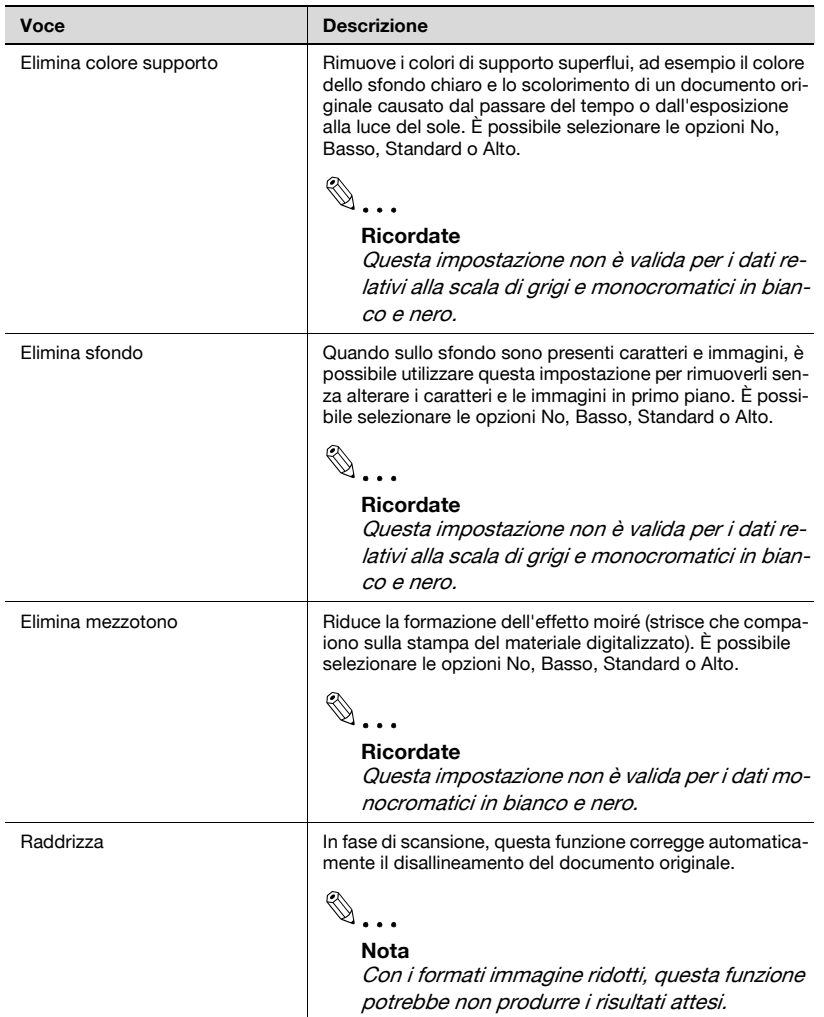

# **5.4 Modifica della modalità colore**

<span id="page-24-0"></span>In questa sezione viene spiegato come modificare la modalità colore di un documento.

Nella finestra di dialogo "Impostazioni" è possibile selezionare la modalità colore dall'elenco "Toner (color)" nella scheda "Regolazione immagine".

È possibile selezionare le opzioni No, Colore puro, Scala di grigi o Nero.

 $\mathbb{Q}$ ...

#### **Ricordate**

Questa impostazione non è valida per alcune periferiche.

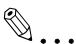

### **Ricordate**

Non è possibile modificare la scala di grigi su colore puro oppure modificare la monocromaticità in bianco e nero sulla scala di grigi o sul colore puro.

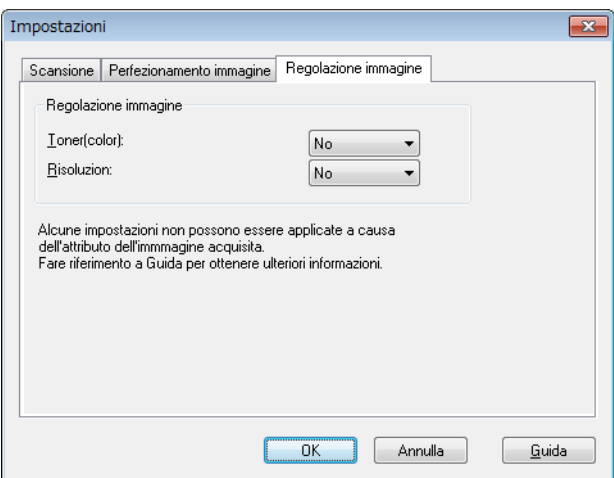

# **5.5 Modifica della risoluzione delle immagini**

<span id="page-25-0"></span>In questa sezione viene spiegato come modificare la risoluzione delle immagini del documento.

Nella finestra di dialogo "Impostazioni" è possibile selezionare la risoluzione all'elenco "Risoluzione" nella scheda "Regolazione immagine".

È possibile selezionare l'opzione No, 200  $\times$  100 dpi, 200  $\times$  200 dpi,  $300 \times 300$  dpi,  $400 \times 400$  dpi oppure 600  $\times$  600 dpi.

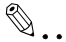

### **Ricordate**

Questa impostazione non è valida per alcune periferiche.

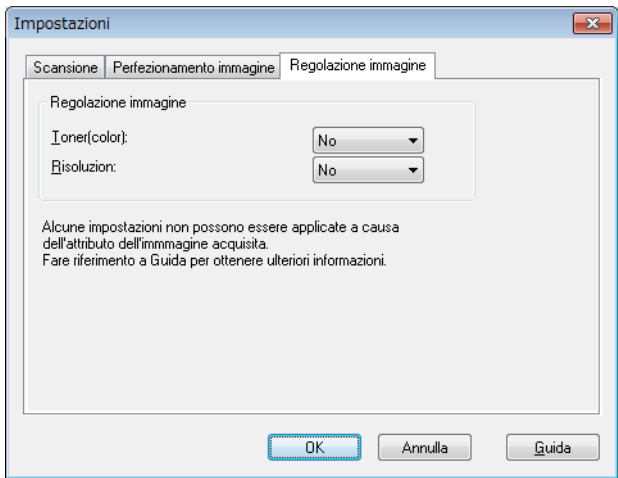

# <span id="page-26-0"></span>**6 Selezione della periferica dalla quale eseguire il caricamento**

Selezionare una periferica in rete dalla quale sia possibile eseguire il caricamento. Selezionare la periferica nella finestra di dialogo [Seleziona periferiche] che appare alla prima apertura del driver HDD TWAIN e quando si fa clic su [Seleziona] nella finestra principale.

# **6.1 Selezione di una periferica di rete**

<span id="page-26-1"></span>Selezionare una delle periferiche che sono state automaticamente rilevate nella rete.

### Procedura

**1** Aprire il driver HDD TWAIN oppure, nella finestra principale, fare clic su [Seleziona].

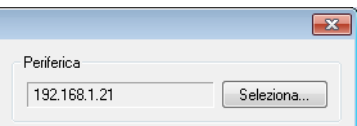

- Viene visualizzata la finestra Seleziona periferiche.
- Viene visualizzato un elenco contenente le periferiche che sono state automaticamente rilevate nella rete.
- Se si vuole procedere nuovamente alla ricerca di una periferica, fare clic su [dai Risultati della ricerca].
- **2** Selezionare la periferica alla quale si desidera connettersi, quindi fare clic su [Connetti].
	- Per aggiungere una periferica all'elenco delle periferiche registrate quando si effettua la connessione, spuntare la casella di controllo [Aggiungi questa all'elenco delle periferiche registrate]. Per ulteriori informazioni sull'elenco delle periferiche registrate, vedere ["Modifica dell'elenco delle periferiche registrate" a pagina 6-5.](#page-30-1)
	- Se si sta eseguendo il caricamento da una periferica di cui siano state configurate impostazioni di autenticazione, immettere le informazioni necessarie nelle varie finestre che compaiono. Per ulteriori informazioni, vedere ["Caricamento con una periferica di cui](#page-35-0)  [sono state configurate le impostazioni di autenticazione" a](#page-35-0)  [pagina 7-1](#page-35-0).

– Se si spunta la casella di controllo [Utilizza questa periferica la prossima volta], alla successiva selezione del driver HDD TWAIN non appare la finestra di dialogo "Seleziona periferiche", ma viene visualizzata la finestra principale.

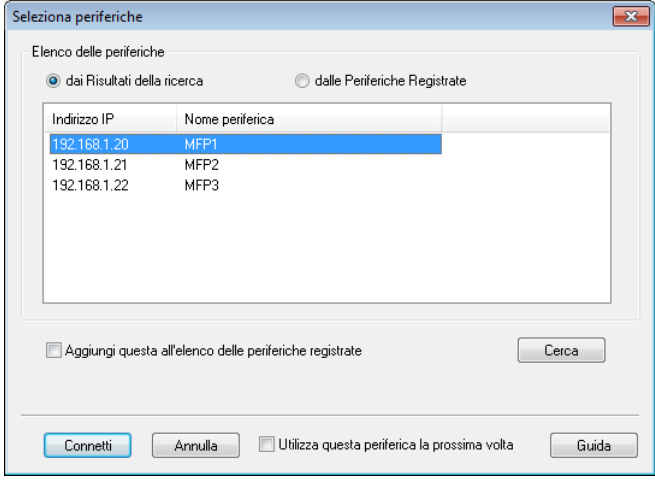

Si apre la finestra principale.

# **6.2 Selezione dall'elenco delle periferiche registrate**

<span id="page-28-0"></span>In questa sezione viene spiegato come selezionare una periferica dall'elenco delle periferiche registrate.

Procedura

**1** Aprire il driver HDD TWAIN oppure, nella finestra principale, fare clic su [Seleziona].

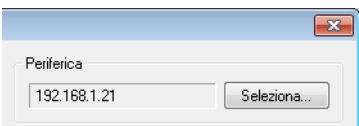

Viene visualizzata la finestra Seleziona periferiche.

**2** Fare clic su [dalle Periferiche Registrate].

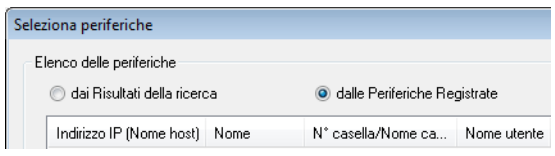

- **3** Selezionare la periferica alla quale si desidera connettersi, quindi fare clic su [Connetti].
	- Se si sta eseguendo il caricamento da una periferica di cui siano state configurate impostazioni di autenticazione, immettere le informazioni necessarie nelle varie finestre che compaiono. Per ulteriori informazioni, vedere ["Caricamento con una periferica di cui](#page-35-0)  [sono state configurate le impostazioni di autenticazione" a](#page-35-0)  [pagina 7-1](#page-35-0).
	- Per informazioni sulle modalità di aggiunta, modifica, copia ed eliminazione di periferiche dall'elenco delle periferiche registrate, vedere ["Modifica dell'elenco delle periferiche registrate" a](#page-30-1)  [pagina 6-5](#page-30-1).
	- Se si spunta la casella di controllo [Utilizza questa periferica la prossima volta], alla successiva selezione del driver HDD TWAIN non appare la finestra di dialogo "Seleziona periferiche", ma viene visualizzata la finestra principale.

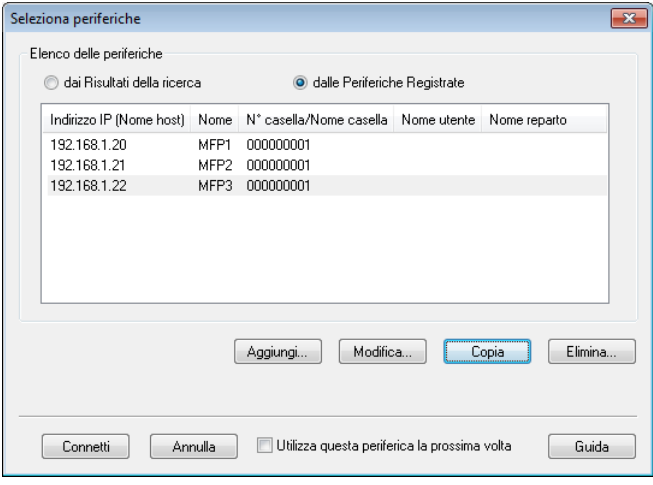

Si apre la finestra principale.

# <span id="page-30-1"></span>**6.3 Modifica dell'elenco delle periferiche registrate**

<span id="page-30-0"></span>In questa sezione vengono illustrate le modalità di aggiunta, modifica, copia ed eliminazione di periferiche dall'elenco delle periferiche registrate.

L'elenco delle periferiche registrate appare nella finestra "Seleziona periferiche" quando si fa clic su [dalle Periferiche Registrate].

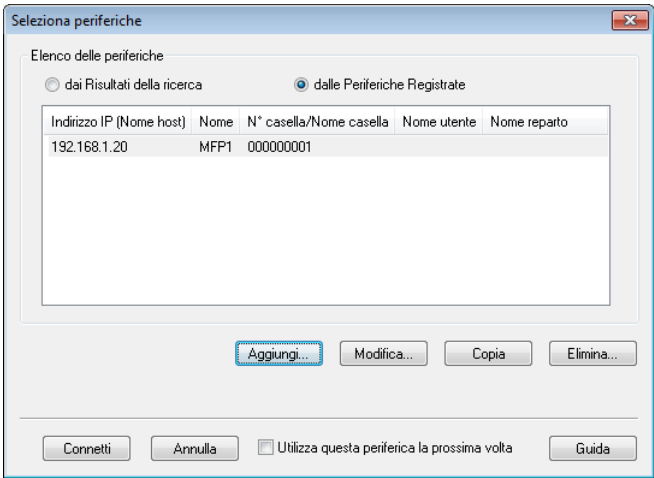

### **6.3.1 Aggiunta di una periferica**

<span id="page-31-0"></span>In questa sezione viene spiegato come aggiungere una periferica all'elenco delle periferiche registrate.

Procedura

**1** Fare clic su [Aggiungi].

Viene visualizzata la finestra "Impostazioni destinazione".

**2** Immettere le informazioni sulla periferica, quindi fare clic su [OK].

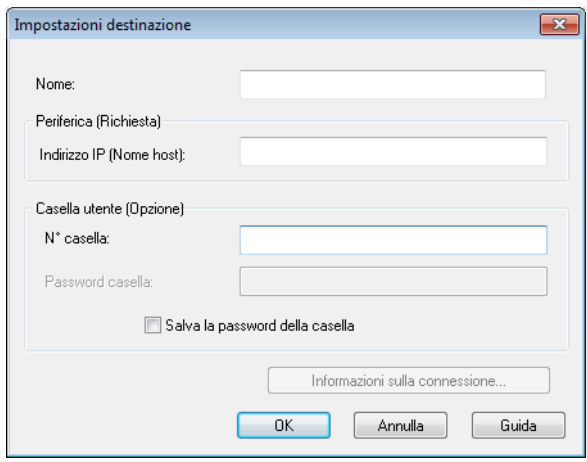

- Nome: immettere il nome della periferica.
- Indirizzo IP (Nome host): immettere l'indirizzo IP della periferica o il nome host.
- N° casella: immettere il numero della casella dalla quale si desidera eseguire il caricamento.
- Password casella: se la casella è stata protetta con password, selezionare la casella di controllo "Salva la password della casella", quindi immettere la password.

### **6.3.2 Modifica delle informazioni sulla periferica**

<span id="page-32-0"></span>In questa sezione viene spiegato come modificare le informazioni relative ad una periferica registrata nell'elenco delle periferiche registrate.

Procedura

**1** Selezionare dall'elenco la voce da modificare, quindi fare clic su [Modifica].

Viene visualizzata la finestra "Impostazioni destinazione".

**2** Immettere le informazioni sulla periferica.

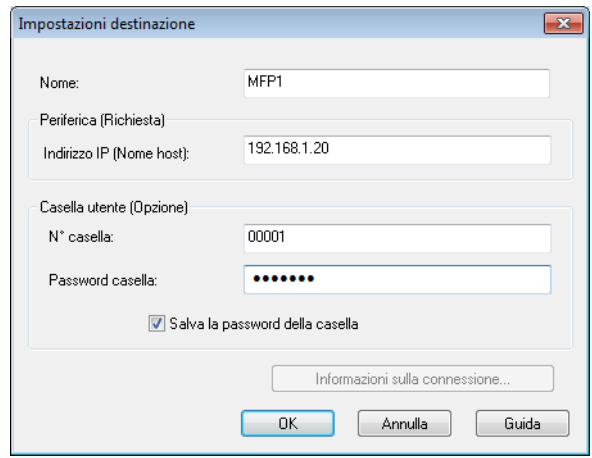

- Nome: immettere il nome della periferica.
- Indirizzo IP (Nome host): immettere l'indirizzo IP della periferica o il nome host.
- N° casella: immettere il numero della casella dalla quale si desidera eseguire il caricamento.
- Password casella: se la casella è stata protetta con password, selezionare la casella di controllo "Salva la password della casella", quindi immettere la password.

– Informazioni sulla connessione: questo pulsante è disponibile se nel corso dell'ultima connessione alla periferica sono state salvate informazioni di autenticazione. Fare clic su questo pulsante per visualizzare le informazioni di autenticazione. Per cancellare le informazioni sulla connessione, fare clic su [Cancella informazioni sulla connessione]. Fare clic su [OK] per visualizzare la finestra di dialogo "Impostazioni destinazione".

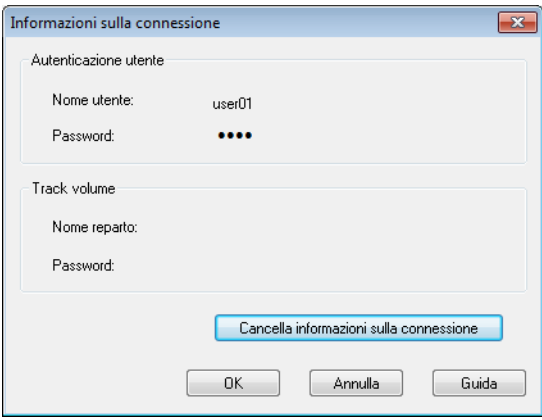

### **6.3.3 Copia delle informazioni sulla periferica**

<span id="page-33-0"></span>In questa sezione viene spiegato come copiare le informazioni relative ad una periferica registrata nell'elenco delle periferiche registrate.

Procedura

- **1** Nell'elenco delle periferiche registrate, selezionare le informazioni sulla periferica da copiare, quindi fare clic su [Copia].
- **2** Le informazioni sulla periferica vengono copiate nell'elenco delle periferiche registrate.

# **6.3.4 Eliminazione delle informazioni sulla periferica**

<span id="page-34-0"></span>In questa sezione viene spiegato come eliminare le informazioni relative ad una periferica registrata nell'elenco delle periferiche registrate.

Procedura

**1** Nell'elenco delle periferiche registrate, selezionare le informazioni sulla periferica da eliminare, quindi fare clic su [Elimina].

Appare un messaggio di conferma.

**2** Fare clic su [Sì].

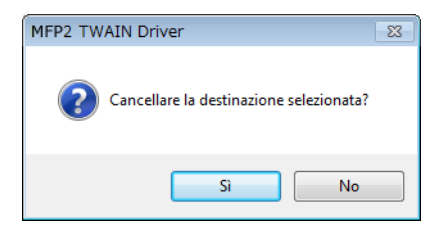

Le informazioni sulla periferica selezionata vengono eliminate.

# <span id="page-35-0"></span>**7 Caricamento con una periferica di cui sono state configurate le impostazioni di autenticazione**

# **7.1 Periferiche con autenticazione utente**

<span id="page-35-1"></span>Quando ci si connette ad una periferica con autenticazione dell'utente, prima della finestra principale appare la finestra "Autenticazione utente".

Immettere il nome utente e la password preimpostati.

Per ulteriori informazioni, rivolgersi all'amministratore di sistema.

**Procedura** 

- **1** Fare clic su [Connessione come utente pubblico] o su [Connessione come utente registrato].
	- Se le impostazioni di autenticazione utente della periferica sono state configurate in modo da accettare utenti pubblici, fare clic su [Connessione come utente pubblico]. Altrimenti, fare clic su [Connessione come utente registrato].

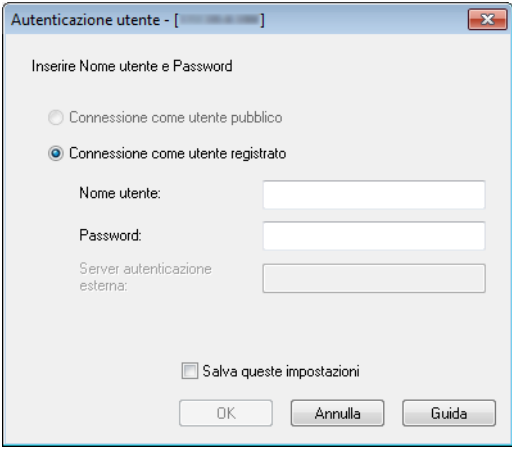

- **2** Immettere il nome utente e la password, quindi fare clic su [OK].
	- Se si fa clic su [Connessione come utente pubblico], non è necessario specificare un nome utente o una password.
	- Se si spunta la casella di controllo [Salva queste impostazioni], il nome utente e la password appariranno già inseriti alla successiva selezione della medesima periferica.
	- Se è stato selezionato un server esterno di autenticazione nelle impostazioni di autenticazione utente dell'MFP (stampante multifunzione) e sono stati registrati più domini, dopo il nome utente è necessario immettere "@" ed il nome di dominio. Ad esempio, se il nome utente è "user@1" ed il nome di dominio è "domain", immettere "user@1@domain".

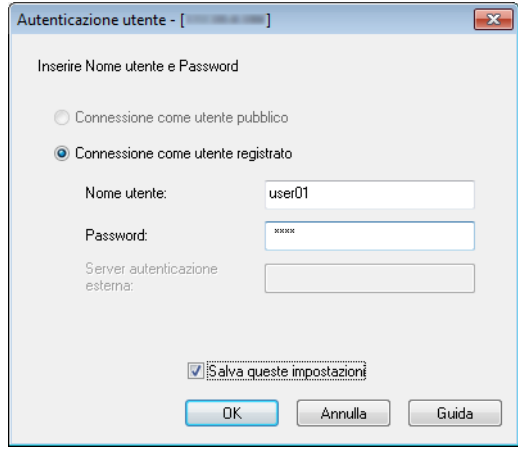

# **7.2 Periferiche con autenticazione track volume**

<span id="page-37-0"></span>Quando ci si connette ad una periferica con autenticazione track volume, prima della finestra principale appare la finestra "Autenticazione track volume".

Immettere il nome reparto e la password preimpostati.

Per ulteriori informazioni, rivolgersi all'amministratore di sistema.

Procedura

- $\rightarrow$  Immettere il nome reparto e la password, quindi fare clic su [OK].
	- Se si spunta la casella di controllo [Salva queste impostazioni], il nome reparto e la password appariranno già inseriti alla successiva selezione della medesima periferica.

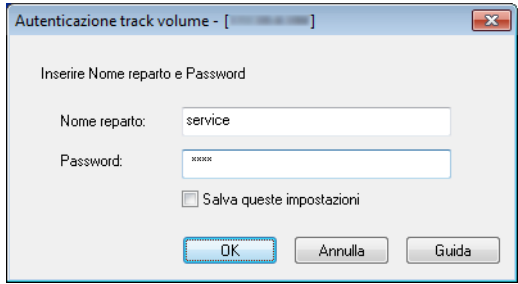

### <span id="page-38-0"></span>**7.3 Periferiche che utilizzano un server di autenticazione intermedia**

Quando ci si connette ad una periferica che utilizza un server di autenticazione intermedia, prima della finestra principale appare la finestra "Custom Login".

Immettere il nome utente e la password preimpostati.

Per ulteriori informazioni, rivolgersi all'amministratore di sistema.

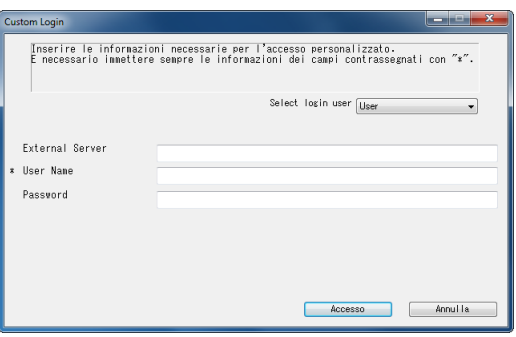

 $\rightarrow$  La finestra di dialogo illustrata costituisce un esempio. La finestra di dialogo effettivamente visualizzata per l'autenticazione intermedia può variare in base all'applicazione di autenticazione.

<span id="page-39-0"></span>In questa sezione vengono spiegati i messaggi di errore, le rispettive cause e gli interventi da compiere.

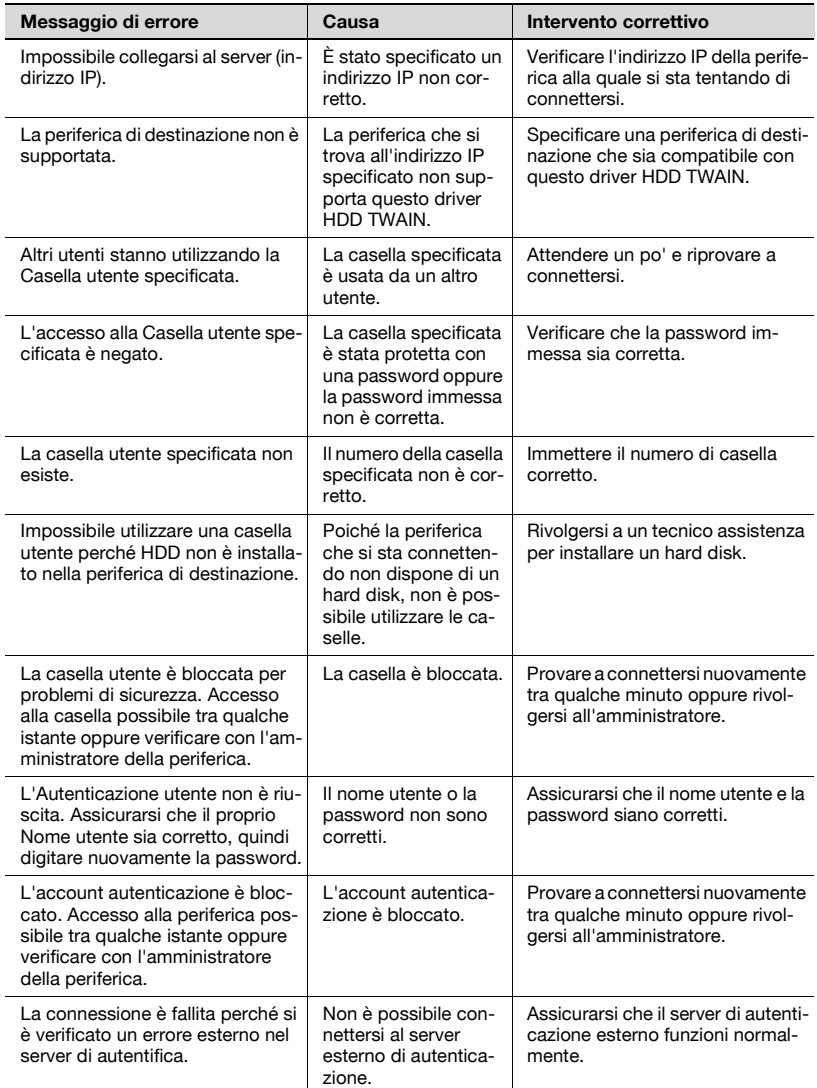

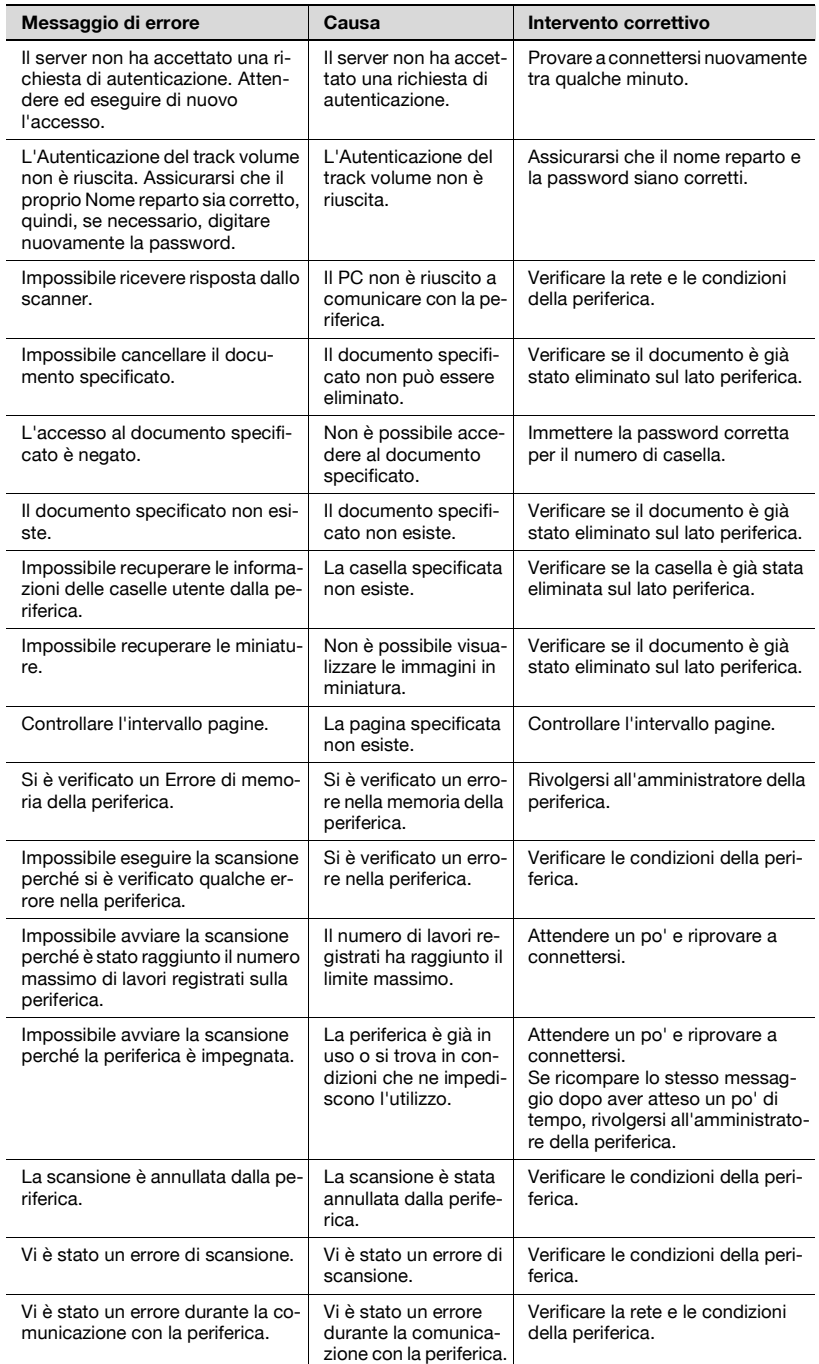

**Copyright All rights reserved. 2005 KONICA MINOLTA BUSINESS TECHNOLOGIES, INC.**